# **ИНФОРМАЦИОННАЯ СИСТЕМА УПРАВЛЕНИЯ РЕЗУЛЬТАТАМИ ИНТЕЛЛЕКТУАЛЬНОЙ ДЕЯТЕЛЬНОСТИ: ПРОГРАММНЫЙ МОДУЛЬ ДОГОВОРОВ РАСПОРЯЖЕНИЯ ИСКЛЮЧИТЕЛЬНЫМ ПРАВОМ**

**Инструкция по установке модуля**

**Листов 15**

## **СОДЕРЖАНИЕ**

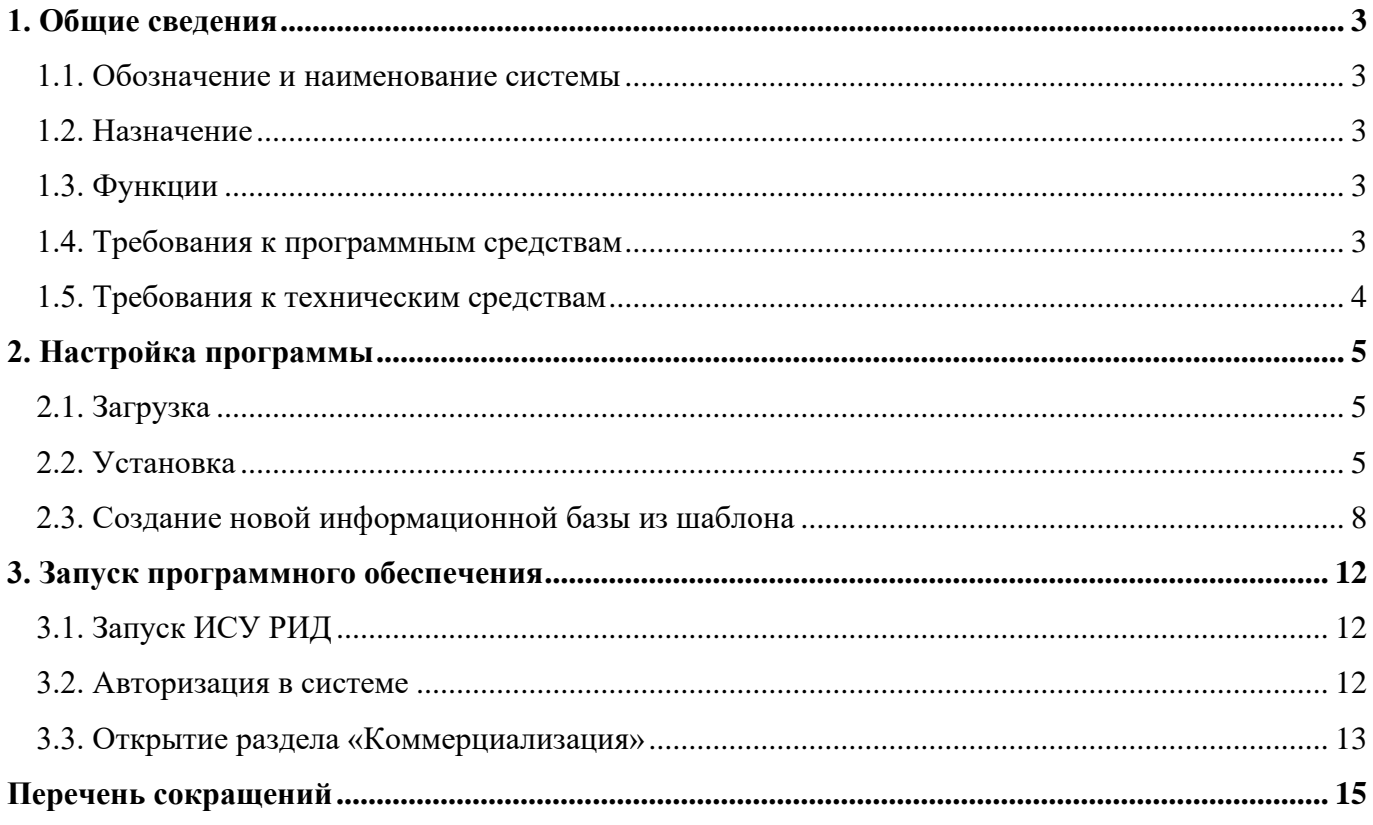

#### **1. ОБЩИЕ СВЕДЕНИЯ**

#### 1.1. Обозначение и наименование системы

Полное наименование программного продукта: Информационная система управления результатами интеллектуальной деятельности: программный модуль договоров распоряжения исключительным правом.

Условное обозначение программного продукта: Модуль ДРИП.

Модуль ДРИП входит в состав программы «Информационная система управления результатами интеллектуальной деятельности» (далее – ИСУ РИД), которая выступает в качестве отдельного программного продукта на базе платформы 1С.

1С – единая платформа для автоматизации деятельности организации. Интеграция соответствующих прикладных решений (конфигураций) программы позволяет управлять всеми аспектами деятельности нескольких компаний, одной компании, ее подразделений и разными направлениями бизнеса в универсальной рабочей среде.

#### 1.2. Назначение

Модуль ДРИП – комплексное автоматизированное решение, предназначен для отображения и создания записей о договорах коммерциализации, всех заключенных договорах, например, таких как лицензионный договор на право использования результатах интеллектуальной деятельности (далее – РИД), договорах по отчуждению исключительного права на РИД.

1.3. Функции

Функциональное назначение: хранения сведений обо всех заключенных договорах коммерциализации.

Модуль ДРИП выполняет следующие функции:

управление договорами коммерциализации;

учет договоров коммерциализации;

формирование статистической и управленческой отчетности;

учет нематериальных активов.

1.4. Требования к программным средствам

Для функционирования Модуля ДРИП необходим следующий состав программных средств:

предустановленная платформа «1С: Предприятие»;

программа ИСУ РИД.

## 1.5. Требования к техническим средствам

Состав технических средств, необходимый для функционирования Модуля ДРИП представлен в таблице [1](#page-3-0)**Ошибка! Источник ссылки не найден.**.

<span id="page-3-0"></span>Т а б л и ц а 1 – Состав и минимальные требования к техническим средствам

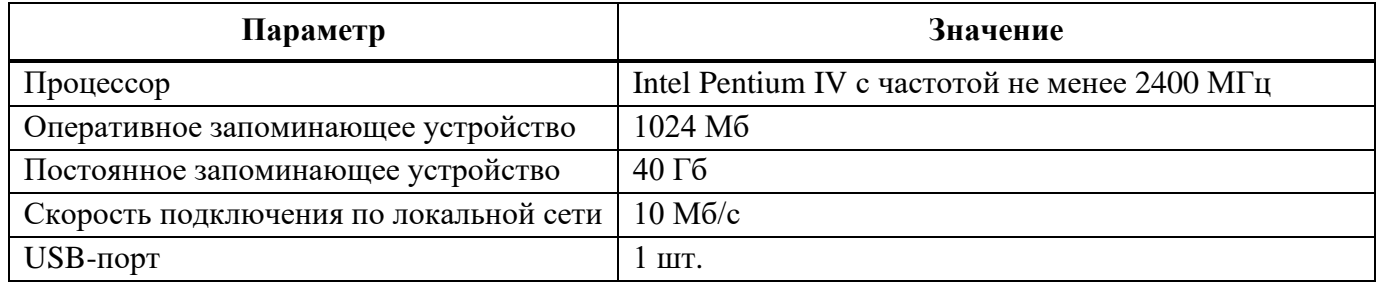

## **2. НАСТРОЙКА ПРОГРАММЫ**

#### <span id="page-4-0"></span>2.1. Загрузка

Для загрузки дистрибутива Модуля ДРИП следует:

1) перейти по ссылке: */по запросу/*;

2) авторизоваться, используя следующие данные:

логин: */по запросу/*,

пароль: */по запросу/*;

3) выбрать файл и нажать кнопку «Download».

В результате архив с дистрибутивом загрузится на локальный компьютер средствами браузера.

2.2. Установка

Установка Модуля ДРИП включает установку ИСУ РИД. Для этого следует скачать (см. подраздел [2.1](#page-4-0) настоящего документа) или получить иным способом архив с установочными файлами [\(Рисунок 1\)](#page-4-1). Затем необходимо распаковать этот архив на том компьютере, на котором планируется выполнить установку. Далее в каталоге с распакованными файлами необходимо запустить исполняемый файл:

для операционной системы Windоws: файл setup.exe;

для операционной системы Linux: файл setup;

для операционной системы macOS: установочный пакет setup.app.

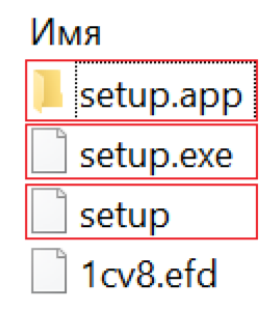

Рисунок 1 – Установочные файлы

<span id="page-4-1"></span>После запуска программы установки шаблона будет отображено окно помощника установки [\(Рисунок 2\)](#page-5-0). Для начала установки необходимо нажать кнопку «Далее».

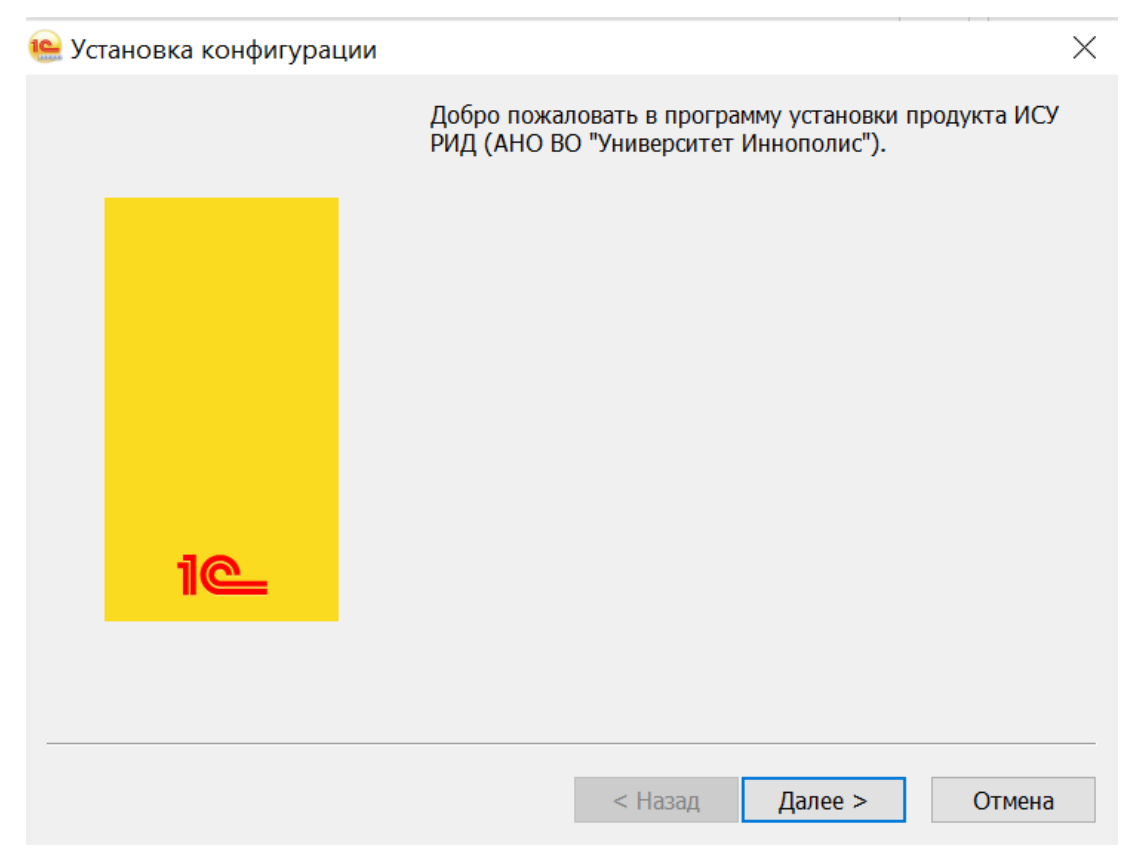

Рисунок 2 –Установка конфигурации

<span id="page-5-0"></span>Система отобразит окно, в котором можно указать, в какой каталог выполнить установку шаблона конфигурации или оставить каталог по умолчанию [\(Рисунок 3\)](#page-6-0). Затем необходимо нажать кнопку «Далее». Программа установки выполнит копирование файлов шаблона конфигурации в указанный каталог.

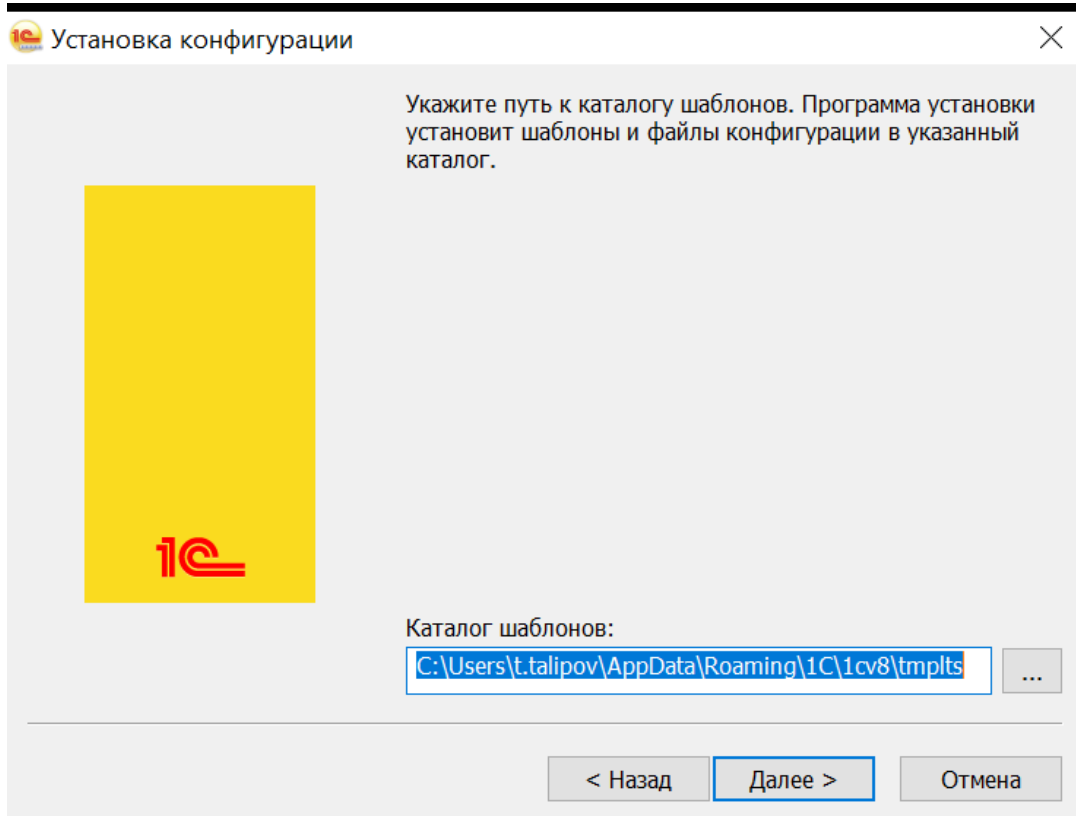

Рисунок 3 – Выбор каталога шаблонов

<span id="page-6-0"></span>Завершение процесса установки представлено на рисунке [4.](#page-6-1)

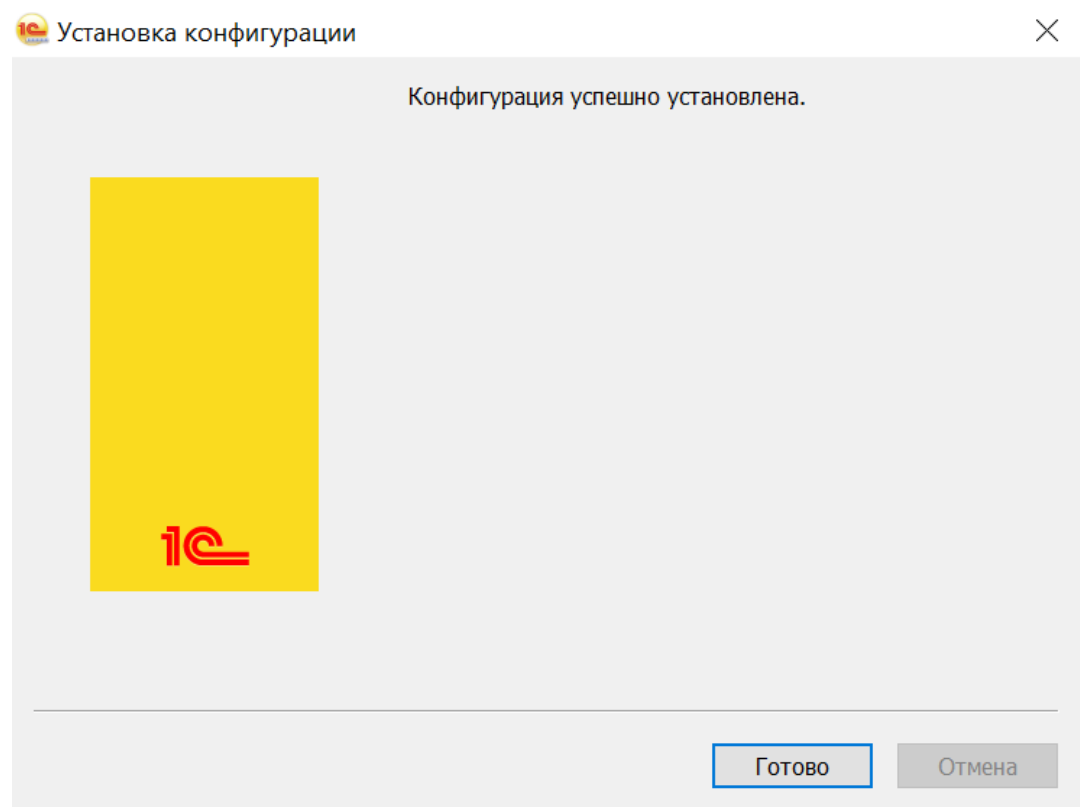

<span id="page-6-1"></span>Рисунок 4 – Завершение устновки

2.3. Создание новой информационной базы из шаблона

Для создания информационной базы из установленного шаблона необходимо запустить «1С: Предприятие», затем в открывшемся окне нажать кнопку «Добавить» [\(Рисунок 5\)](#page-7-0).

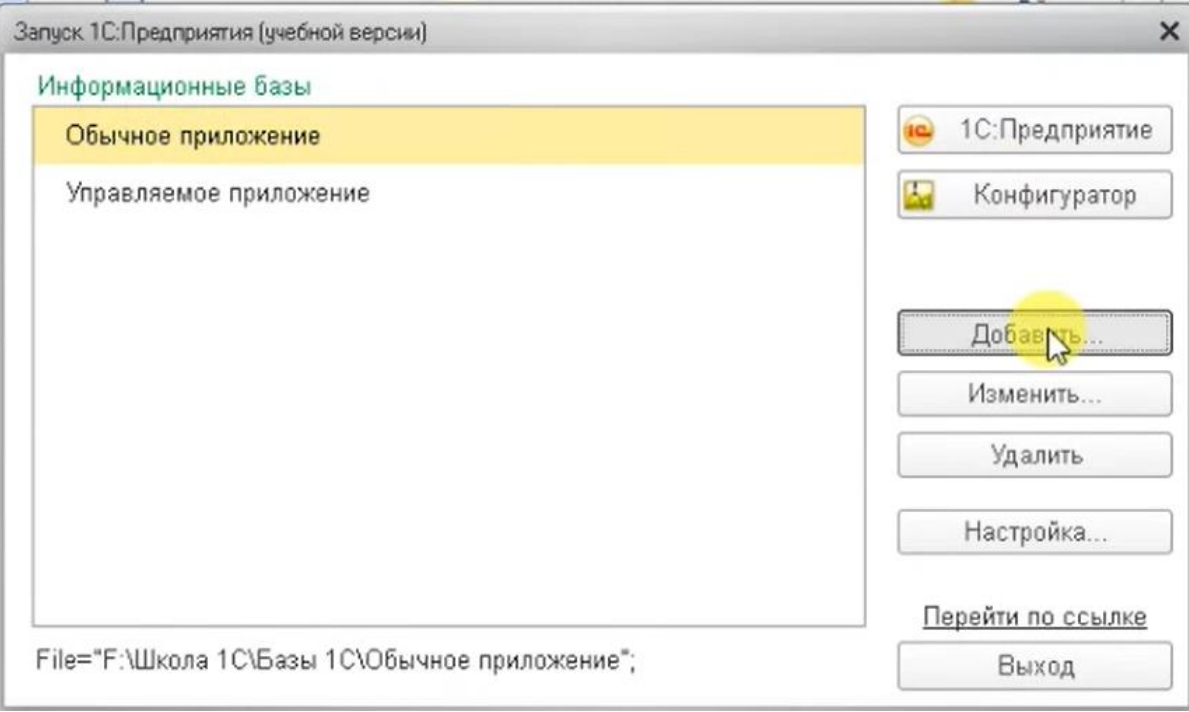

Рисунок 5 – Окно «Запуск»

<span id="page-7-0"></span>Откроется окно «Добавление информационной базы», в котором необходимо выбрать поле «Создание новой информационной базы» и нажать кнопку «Далее» [\(Рисунок 6\)](#page-8-0).

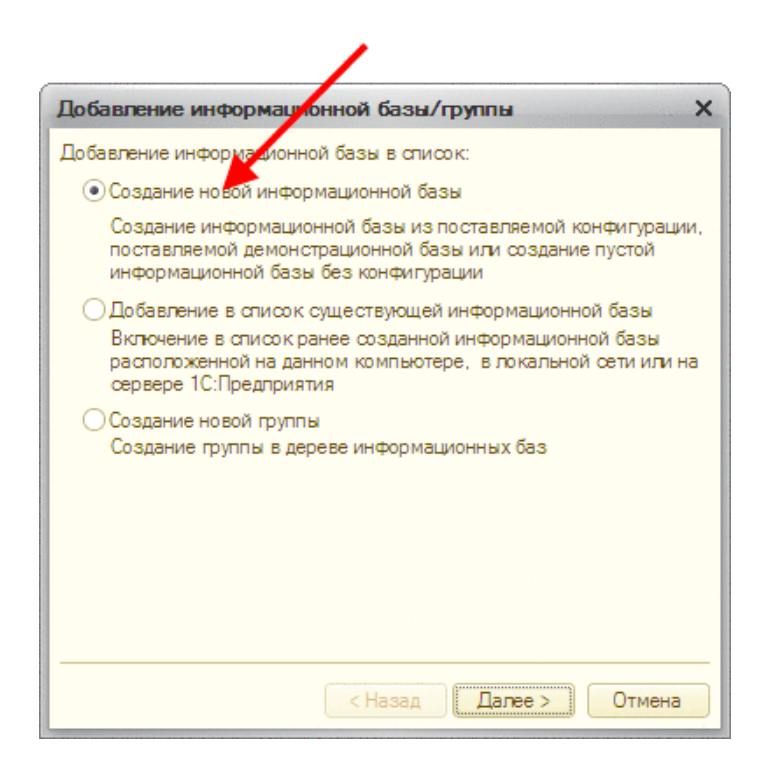

Рисунок 6 – Добавление новой информационной базы

<span id="page-8-0"></span>Необходимо выбрать установленный ранее шаблон (его путь сохранения представлен на рисунке [3\)](#page-6-0), и продолжить установку путем нажатия кнопки «Далее» [\(Рисунок 7\)](#page-8-1). Процесс формирования дерева шаблонов может занимать существенное время.

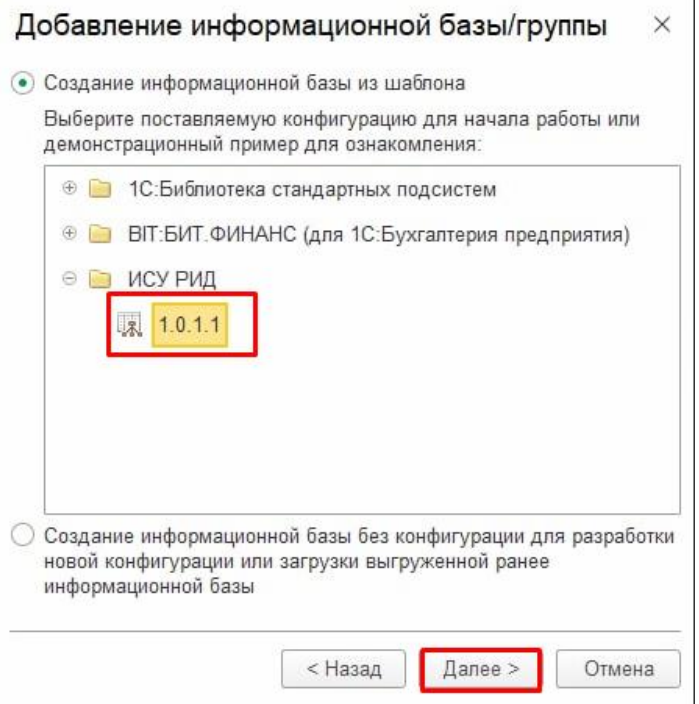

Рисунок 7 – Выбор шаблона

<span id="page-8-1"></span>Необходимо указать имя информационной базы и тип расположения (тип расположения информационной базы зависит от IT-конфигурации, принятой в организации) [\(Рисунок 8\)](#page-9-0).

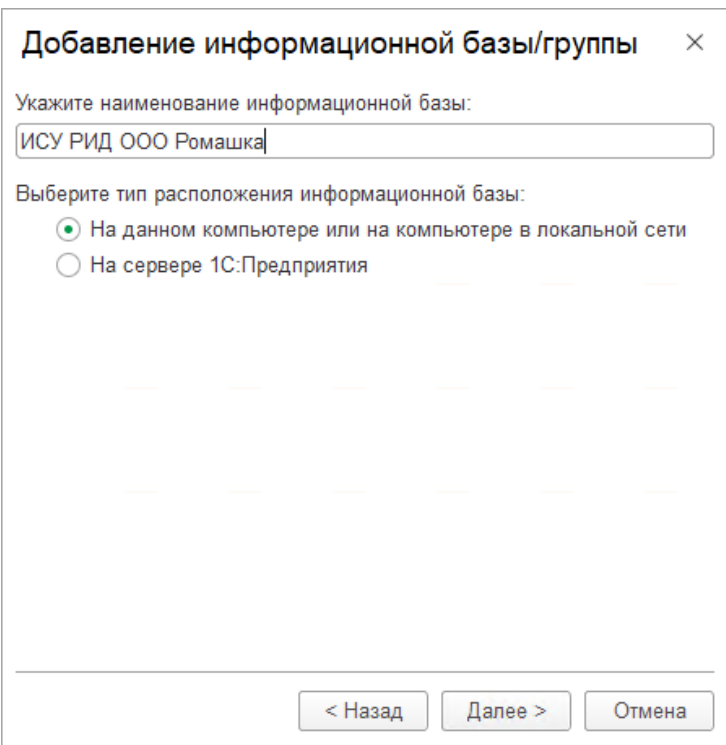

Рисунок 8 – Добавление информационой базы

<span id="page-9-0"></span>В следующем окне указать данные о расположении базы в зависимости от выбранного типа – файловая или серверная.

На рисунке [9](#page-9-1) представлено добавление файловой информационной базы/группы.

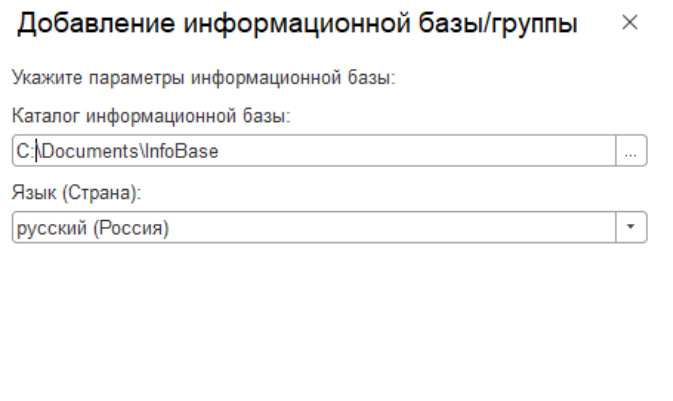

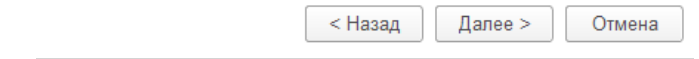

Рисунок 9 – Добавление файловой информационной базы/группы

<span id="page-9-1"></span>На рисунке [10](#page-10-0) представлено добавление серверной информационной базы/группы.

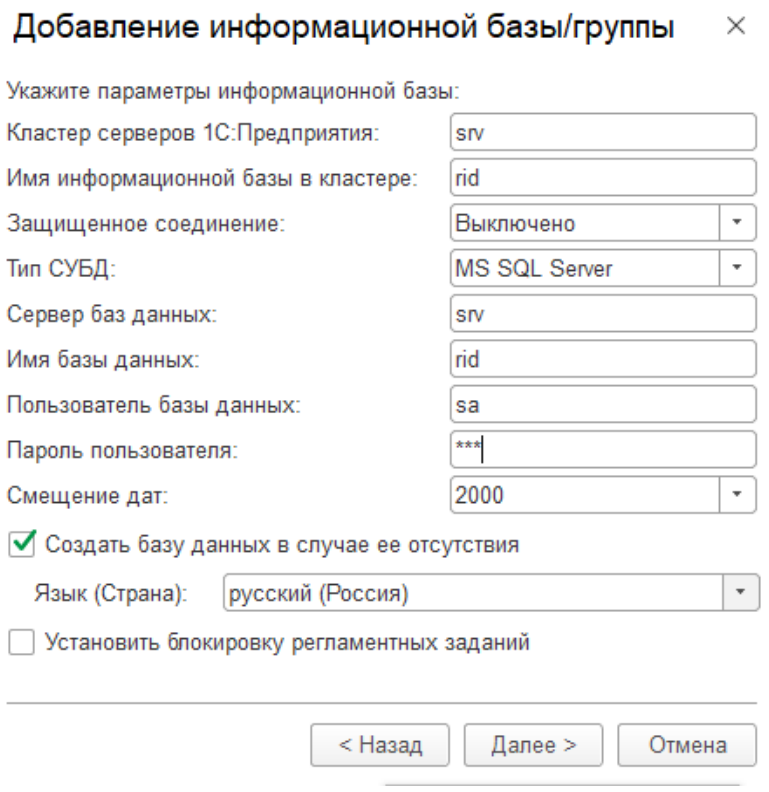

Рисунок 10 – Добавление серверной информационной базы/группы

<span id="page-10-0"></span>После нажатия кнопки «Далее» система выполнит создание информационной базы.

## **3. ЗАПУСК ПРОГРАММНОГО ОБЕСПЕЧЕНИЯ**

Запуск Модуля ДРИП включает:

1) запуск ИСУ РИД;

2) авторизация;

3) открытие раздела «Коммерциализация».

3.1. Запуск ИСУ РИД

Для запуска ИСУ РИД необходимо выбрать ярлык «1С:Предприятие» [\(Рисунок 11\)](#page-11-0).

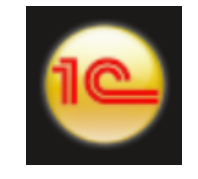

Рисунок 11 – Ярлык 1С

<span id="page-11-0"></span>После запуска 1С откроется список баз, в котором необходимо выбрать созданную ранее базу и нажать кнопку «1С:Предприятие» [\(Рисунок 12\)](#page-11-1).

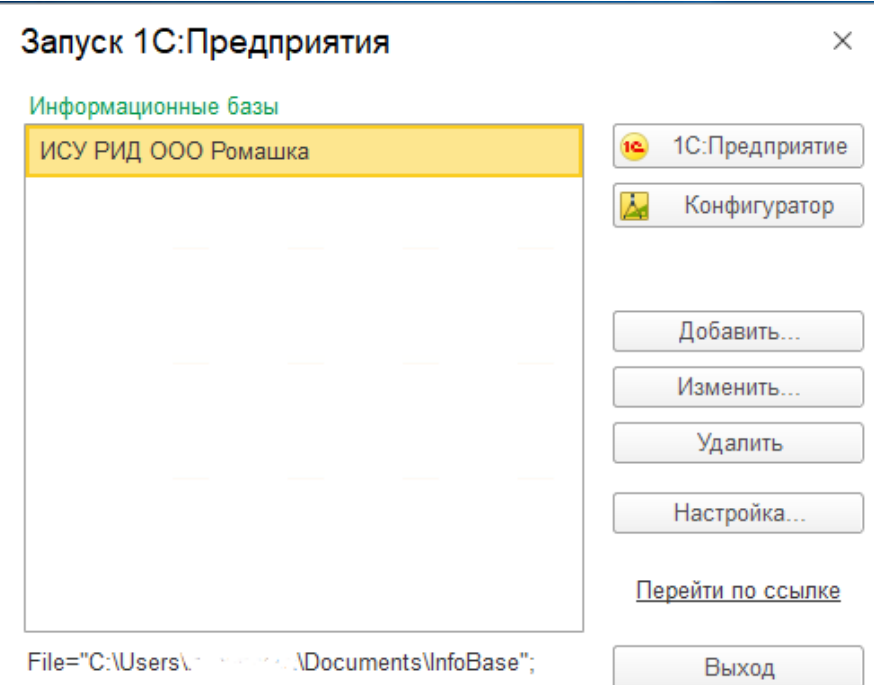

Рисунок 12 – Запуск «1С:Предприятие»

### <span id="page-11-1"></span>3.2. Авторизация в системе

Если в системе настроен вход под несколькими учетными записями пользователей, то при входе появится диалоговое окно для авторизации пользователя [\(Рисунок 13\)](#page-12-0).

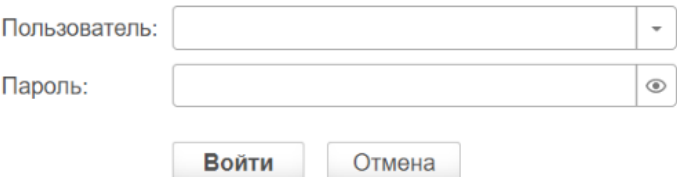

Рисунок 13 – Диалоговое окно для авторизации

В диалоговом окне авторизации необходимо указать свой логин и пароль.

<span id="page-12-0"></span>После нажатия кнопки «Войти» ИСУ РИД проверяет наличие прав доступа пользователя к информационной базе, при успешной проверке будет выполнен вход в систему.

Нажатие кнопки «Отмена» позволяет отказаться от запуска системы.

На рисунке 14 представлен интерфейс главного (стартового) экрана программы.

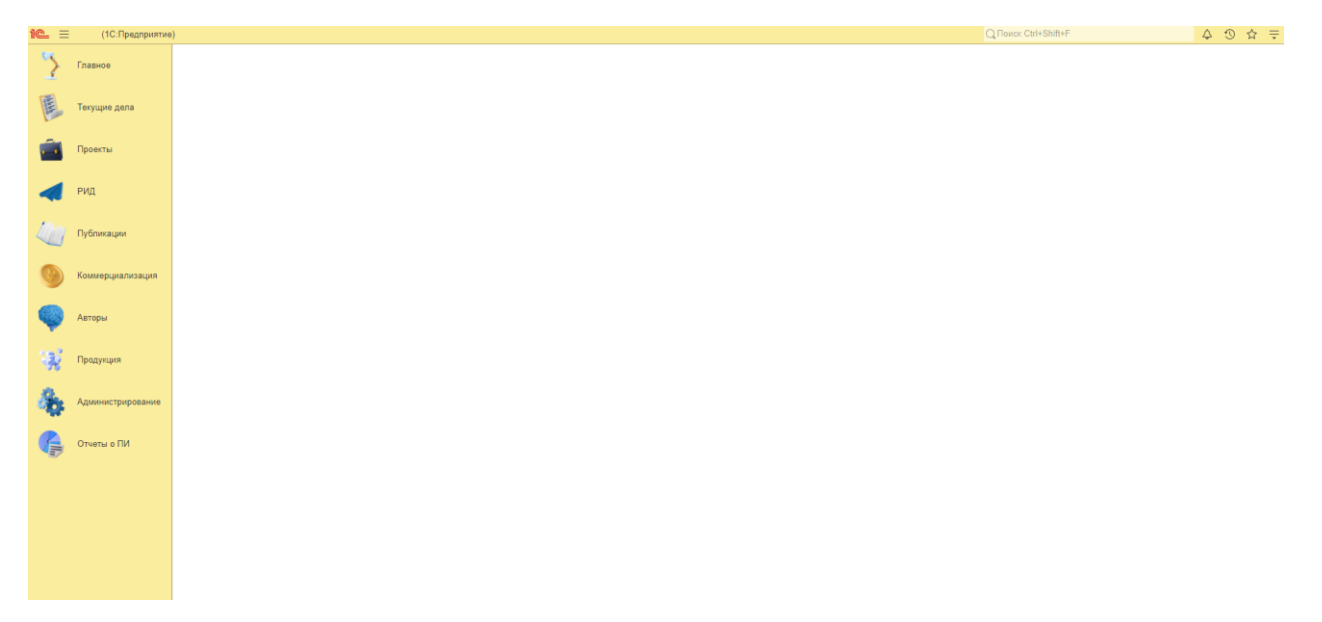

Рисунок 14 – Главный экран

3.3. Открытие раздела «Коммерциализация»

В главном окне программы необходимо нажать раздел «Коммерциализация». Данный раздел содержит следующие справочники и подразделы [\(Рисунок](#page-13-0) 15):

- 1) «Коммерциализация»;
- 2) «Соответствие договора коммерциализации с РИД»;
- 3) «Отчет по договорам коммерциализации»;

|              |                          |                                                                            | $T$ Оиск (Ctrl+F) | $\begin{array}{ c c c }\hline \ast & \circled{ \circ } & \times \\\hline \end{array}$ |  |
|--------------|--------------------------|----------------------------------------------------------------------------|-------------------|---------------------------------------------------------------------------------------|--|
| $\mathbf{v}$ | Главное                  | Отчеты<br>* Договоры коммерциализации                                      |                   |                                                                                       |  |
| 国            | Текущие дела             | Отчет по договорам коммерциализации<br>Соответствие договора комм-ии с РИД |                   |                                                                                       |  |
|              | Проекты                  |                                                                            |                   |                                                                                       |  |
|              | РИД                      |                                                                            |                   |                                                                                       |  |
|              | Коммерциализация         |                                                                            |                   |                                                                                       |  |
| G            | Отчеты                   |                                                                            |                   |                                                                                       |  |
|              | Авторы                   |                                                                            |                   |                                                                                       |  |
| W            | Публикации               |                                                                            |                   |                                                                                       |  |
|              | Продукция<br>- Продукция |                                                                            |                   |                                                                                       |  |
| $\equiv$     | Аналитика                |                                                                            |                   |                                                                                       |  |
|              | Администрирование        |                                                                            |                   |                                                                                       |  |
|              |                          |                                                                            |                   |                                                                                       |  |
|              |                          |                                                                            |                   |                                                                                       |  |

<span id="page-13-0"></span>Рисунок 15 – Раздел «Коммерциализация»

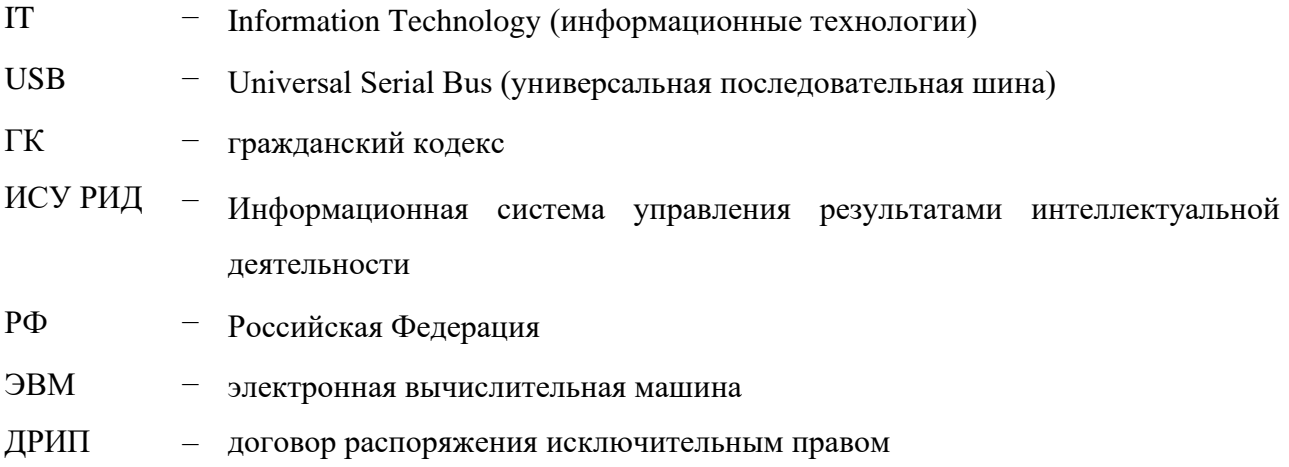

# **ПЕРЕЧЕНЬ СОКРАЩЕНИЙ**